## Reset your Password

- 1. Click the hyperlink to the Bookable Customer Portal https://whittlesea.bookable.net.au
- 2. Click 'Login'

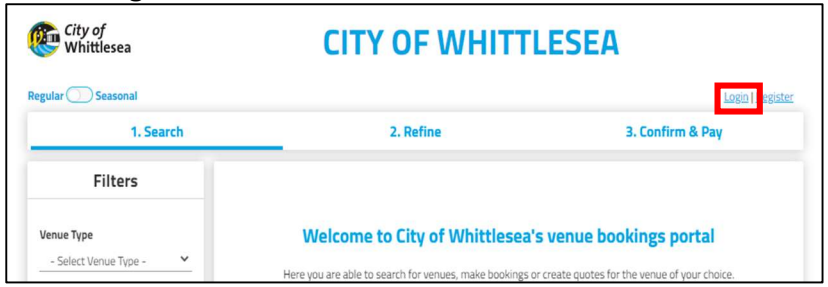

## 3. Click 'Forgot password?'

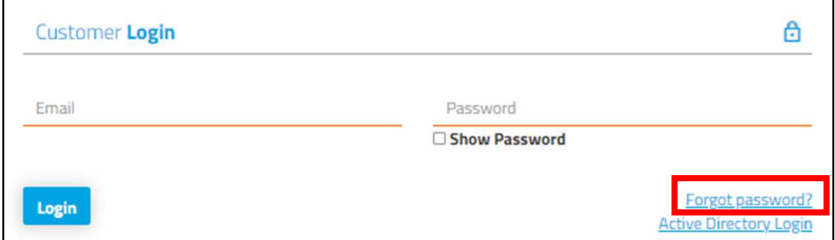

## 4. Type in your email address and Click 'OK'

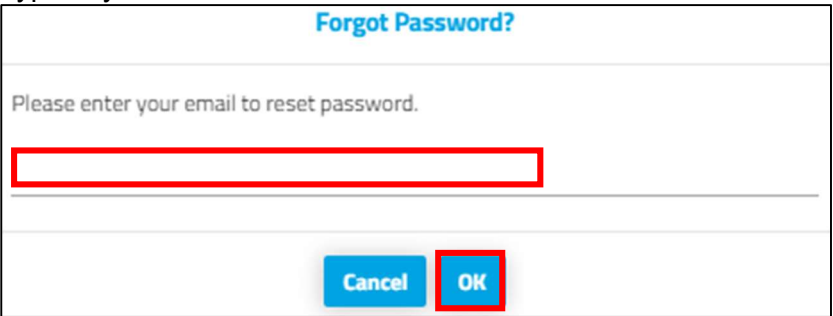

- 5. An email will be sent to your email address
- 6. Click on the link within the email, this will take you to the Bookable Customer Portal
- 7. Enter new password and click 'OK'
- 8. Click 'Reset password'. Your password has been reset. Login using the new password.

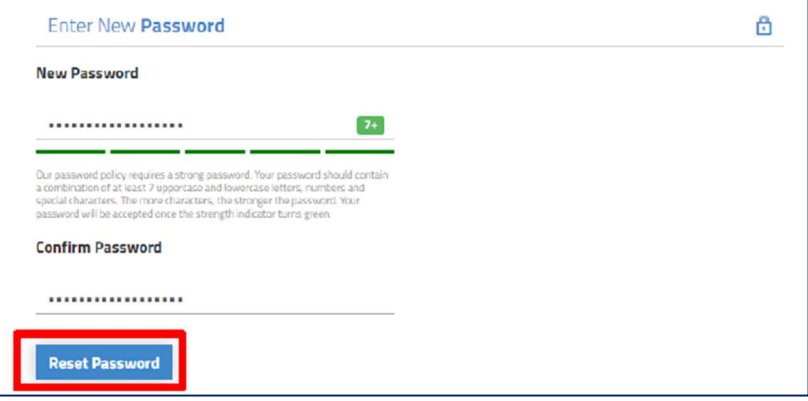